## Access: Menu to ribbon reference

To view Office 2003 menu and toolbar commands and their Office 2010 equivalents, click a worksheet tab at the bottom of the window.

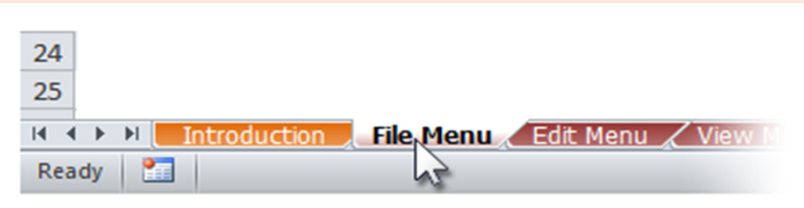

If you don't see the tab you want, right-click the scrolling buttons next to the tabs to reveal a list of all the worksheets in the workbook. Then click the worksheet you want to view.

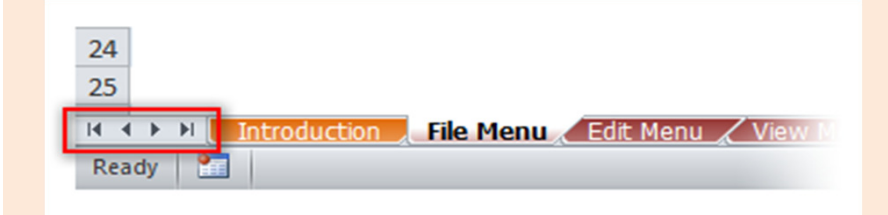

To find additional resources that will help you make the transition to the new user interface in Office 2010 and related products, visit http://office.com/gettingstarted.

For more tips on using this workbook, press F1 and click More information about this template.

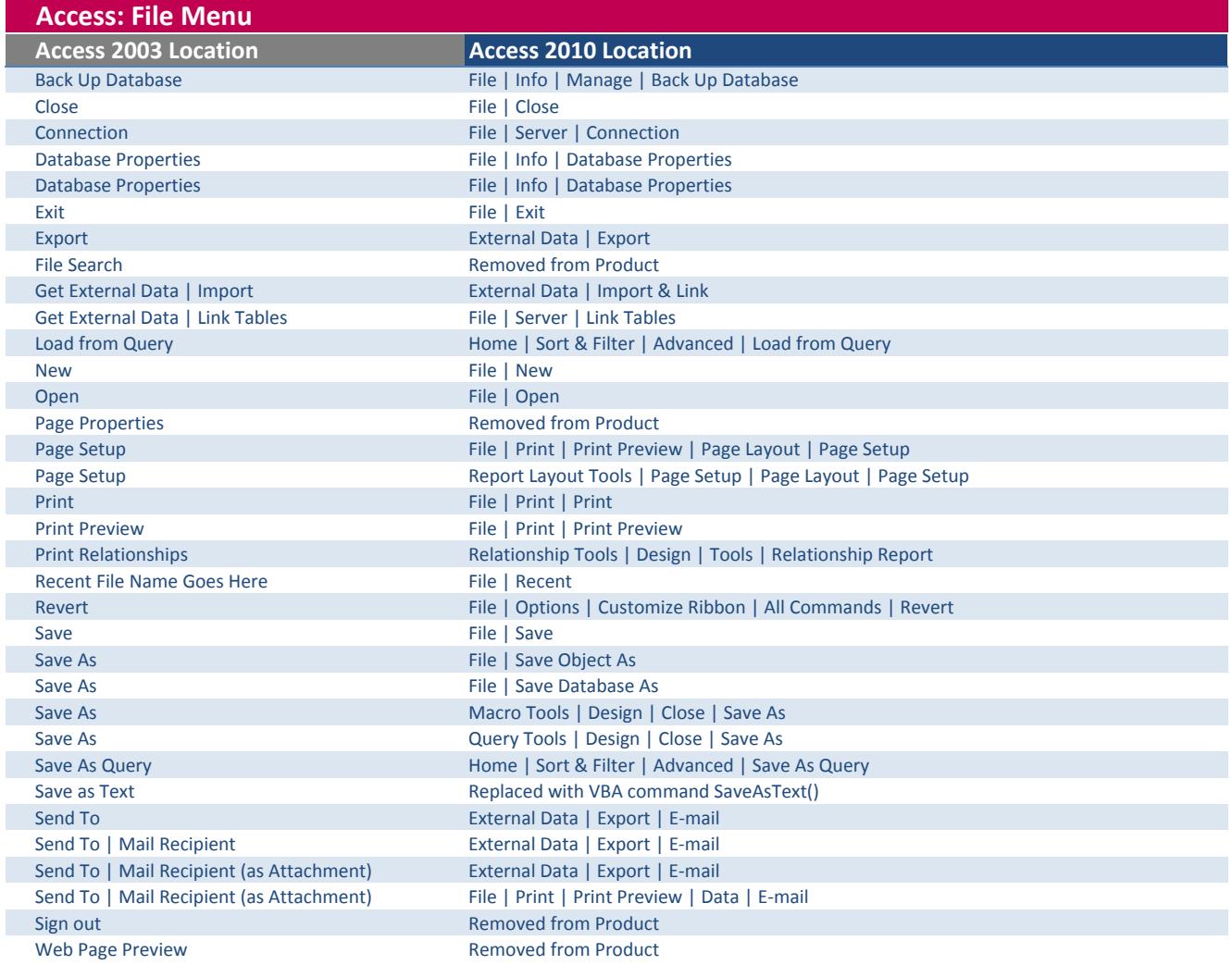

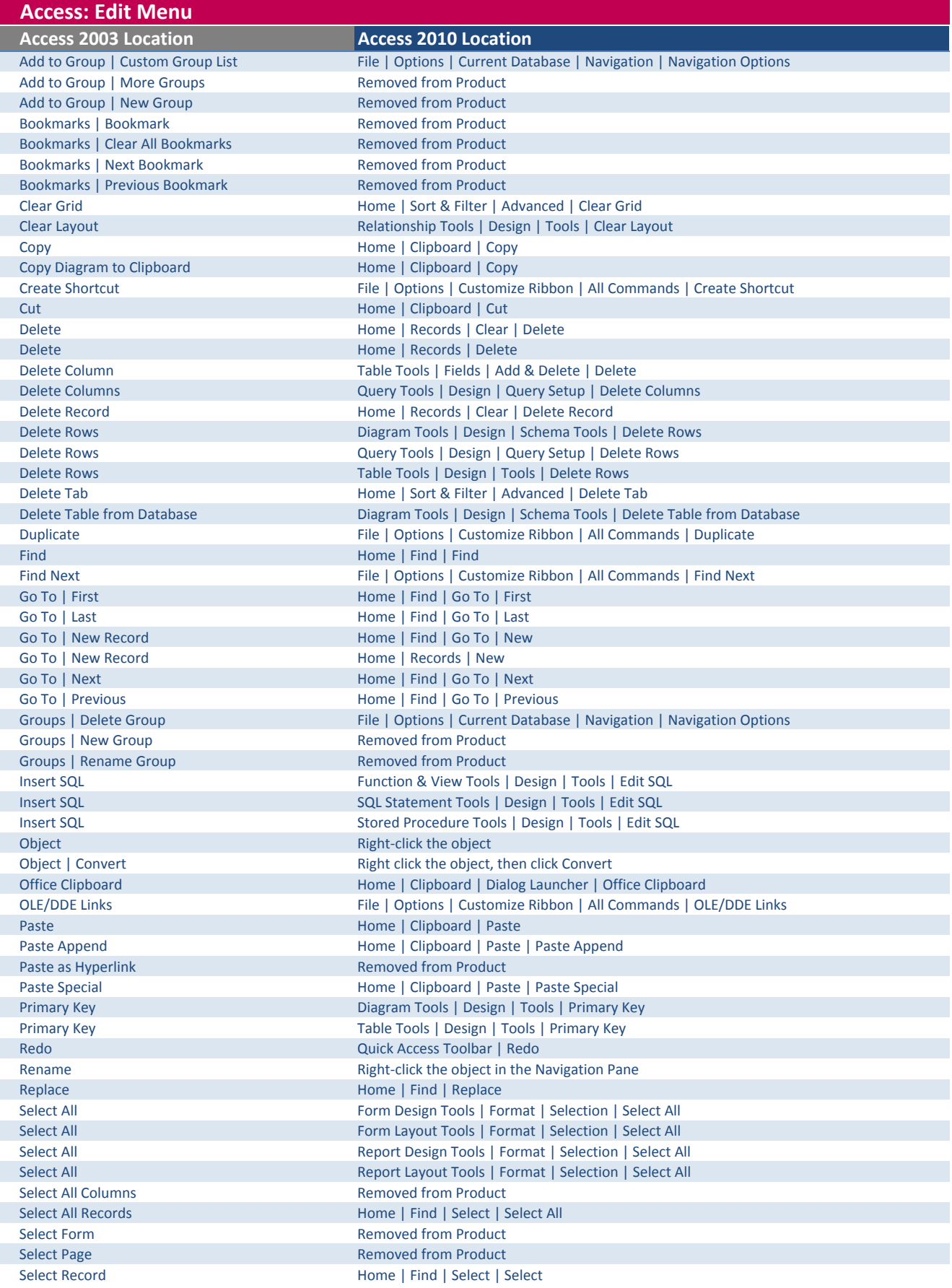

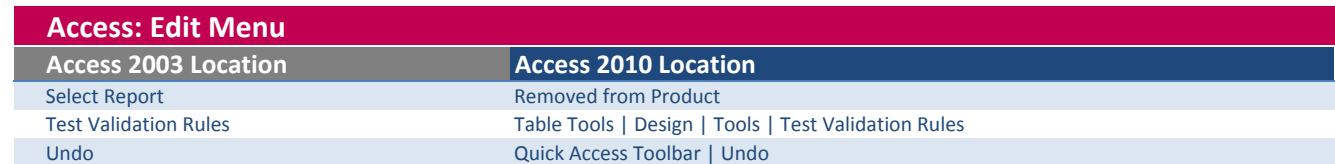

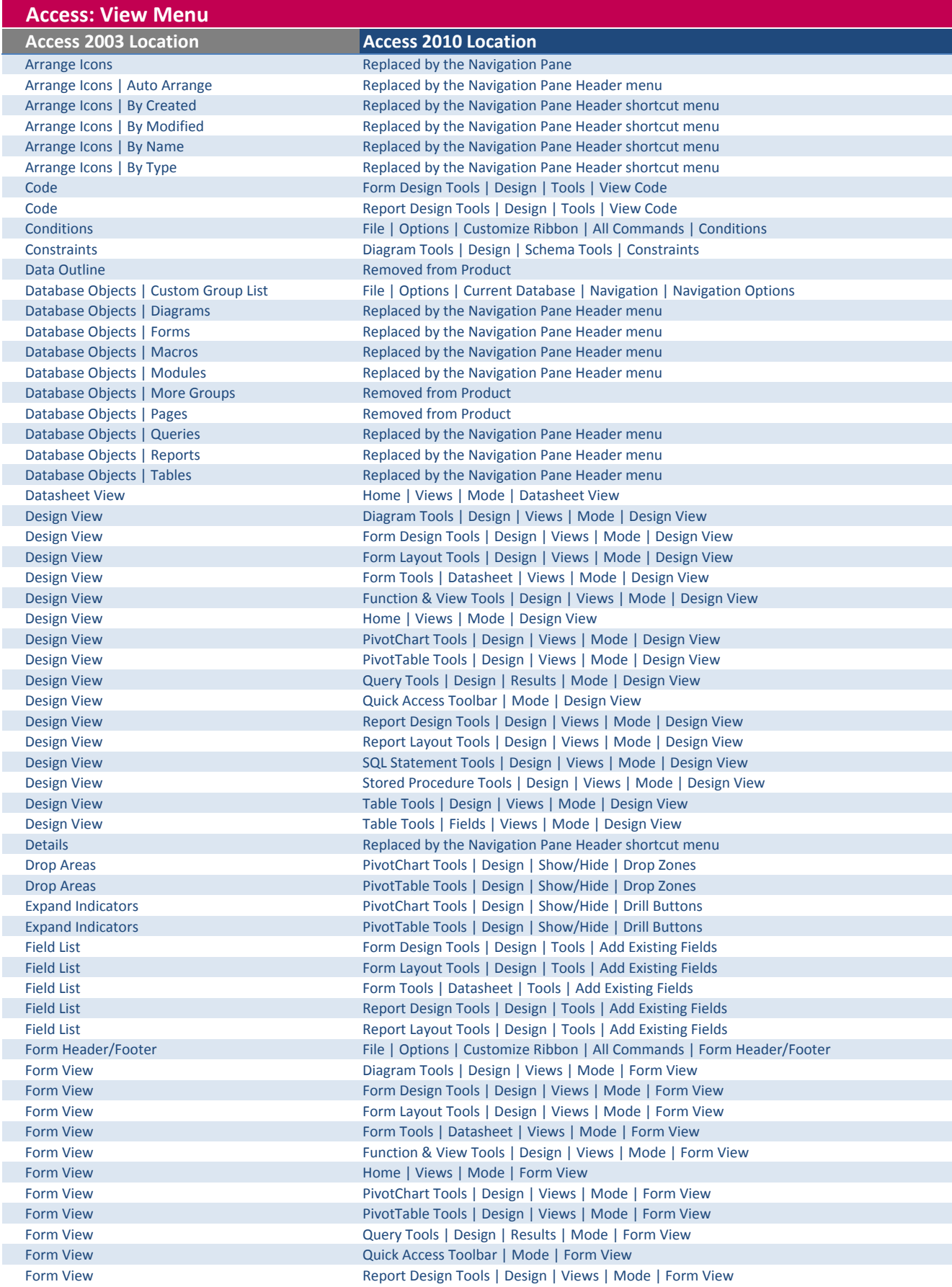

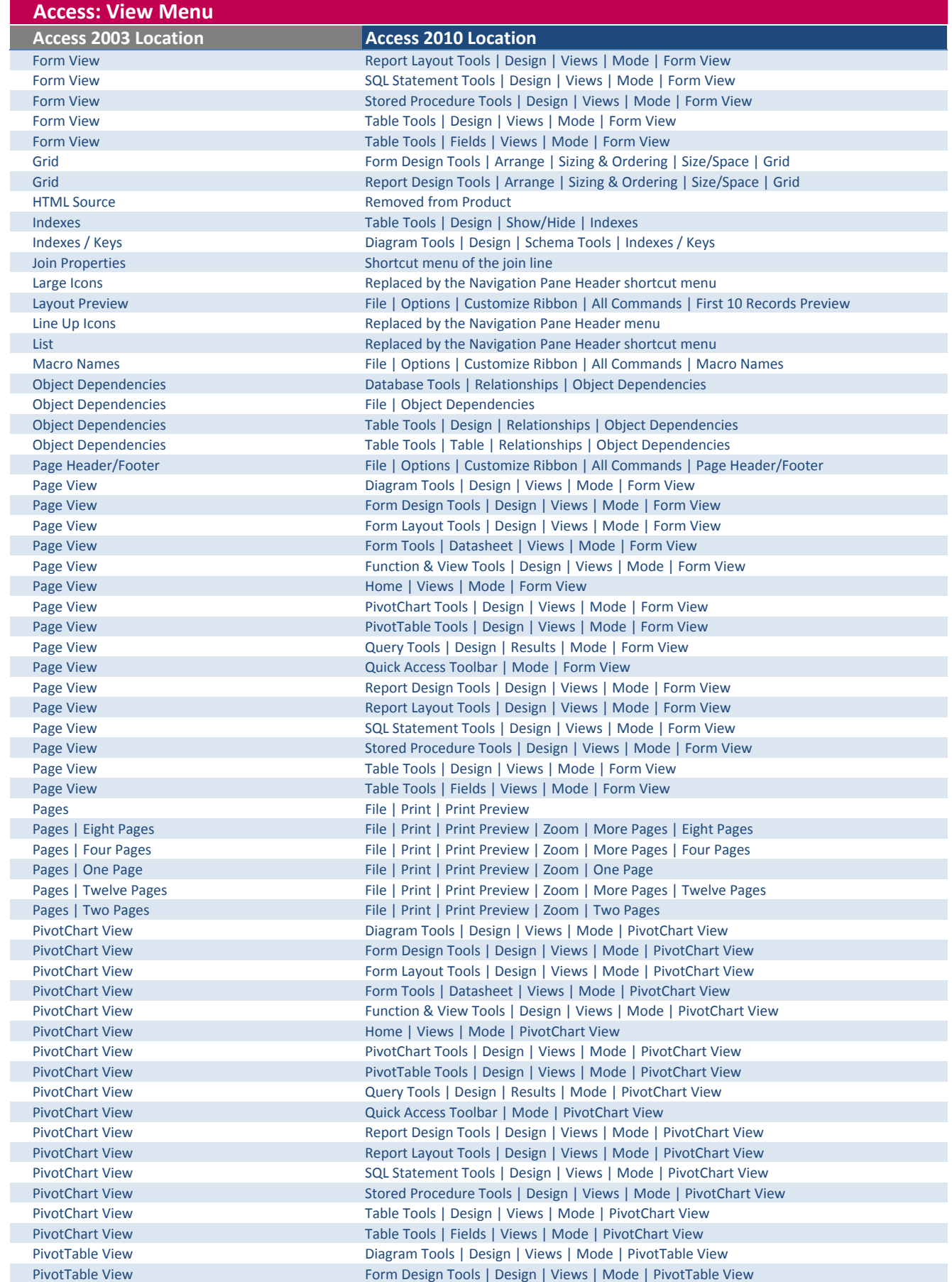

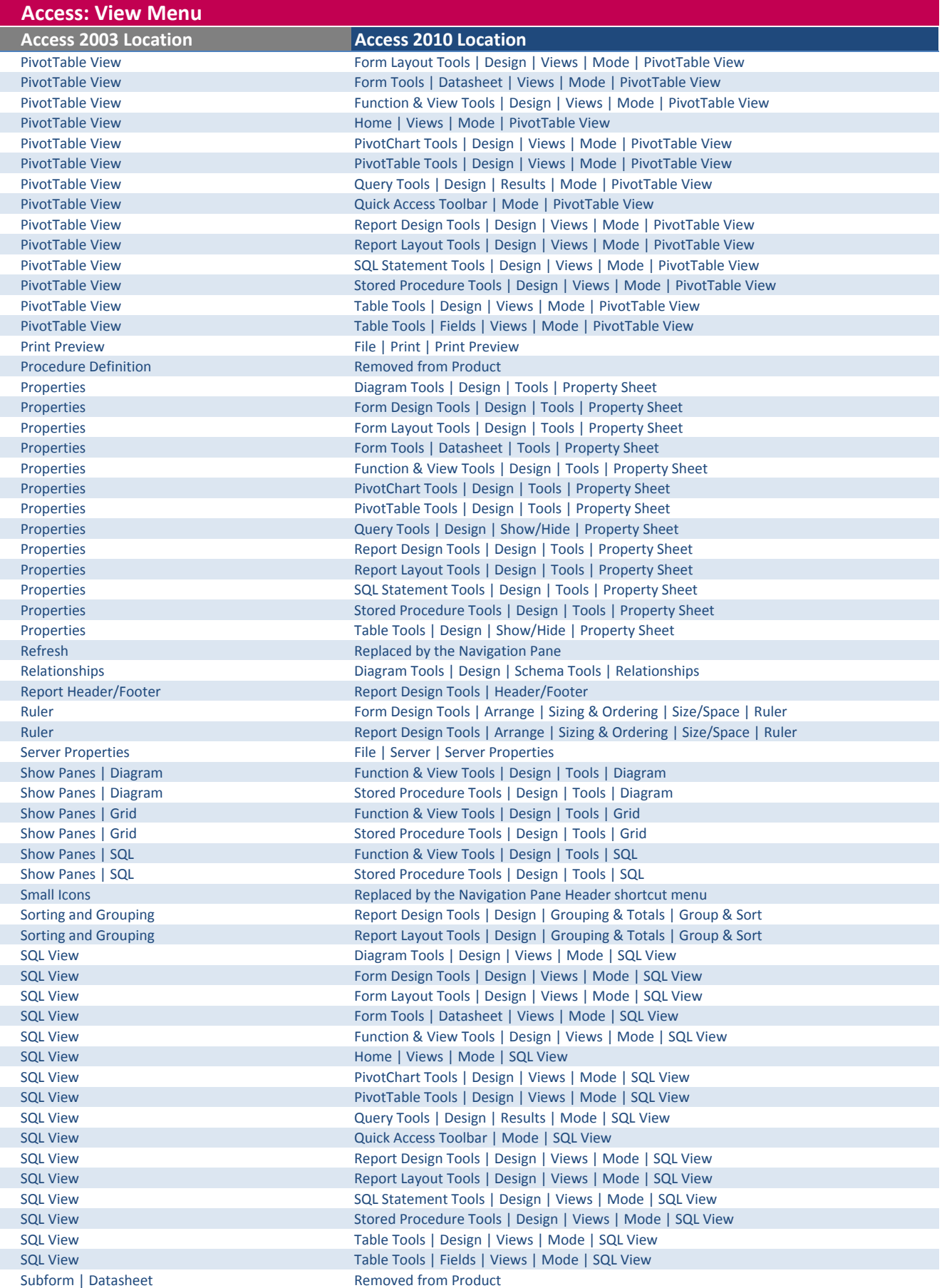

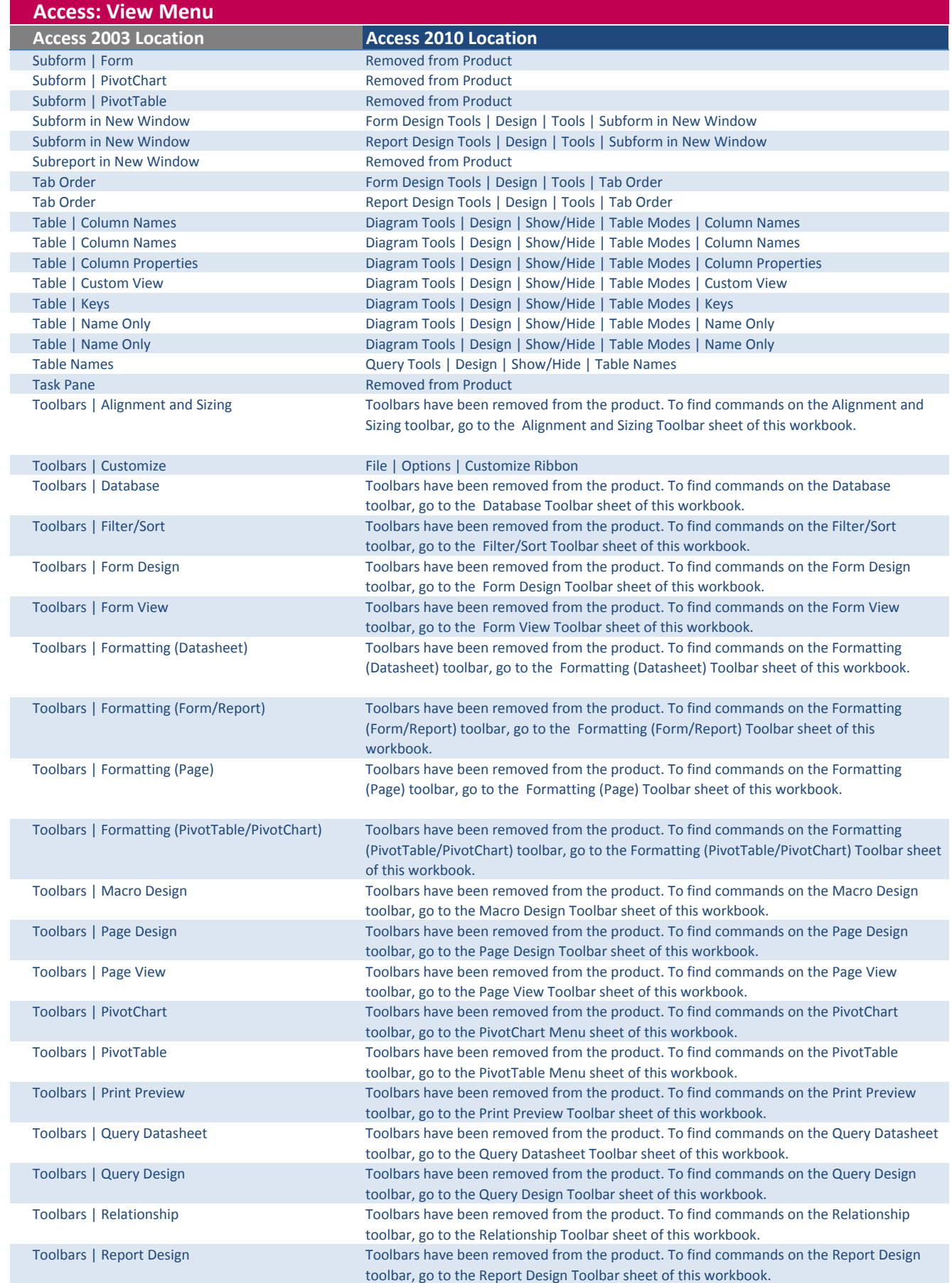

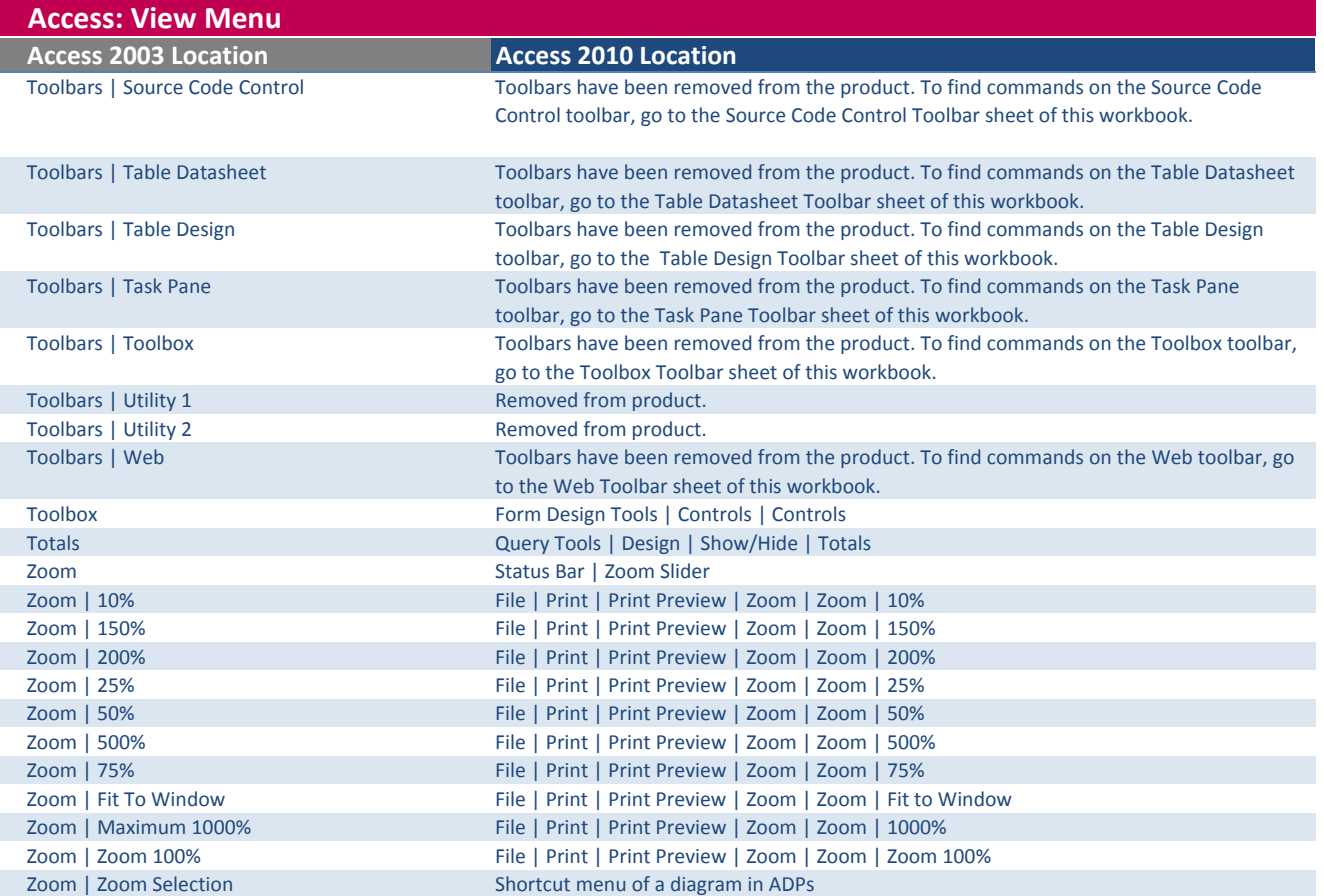

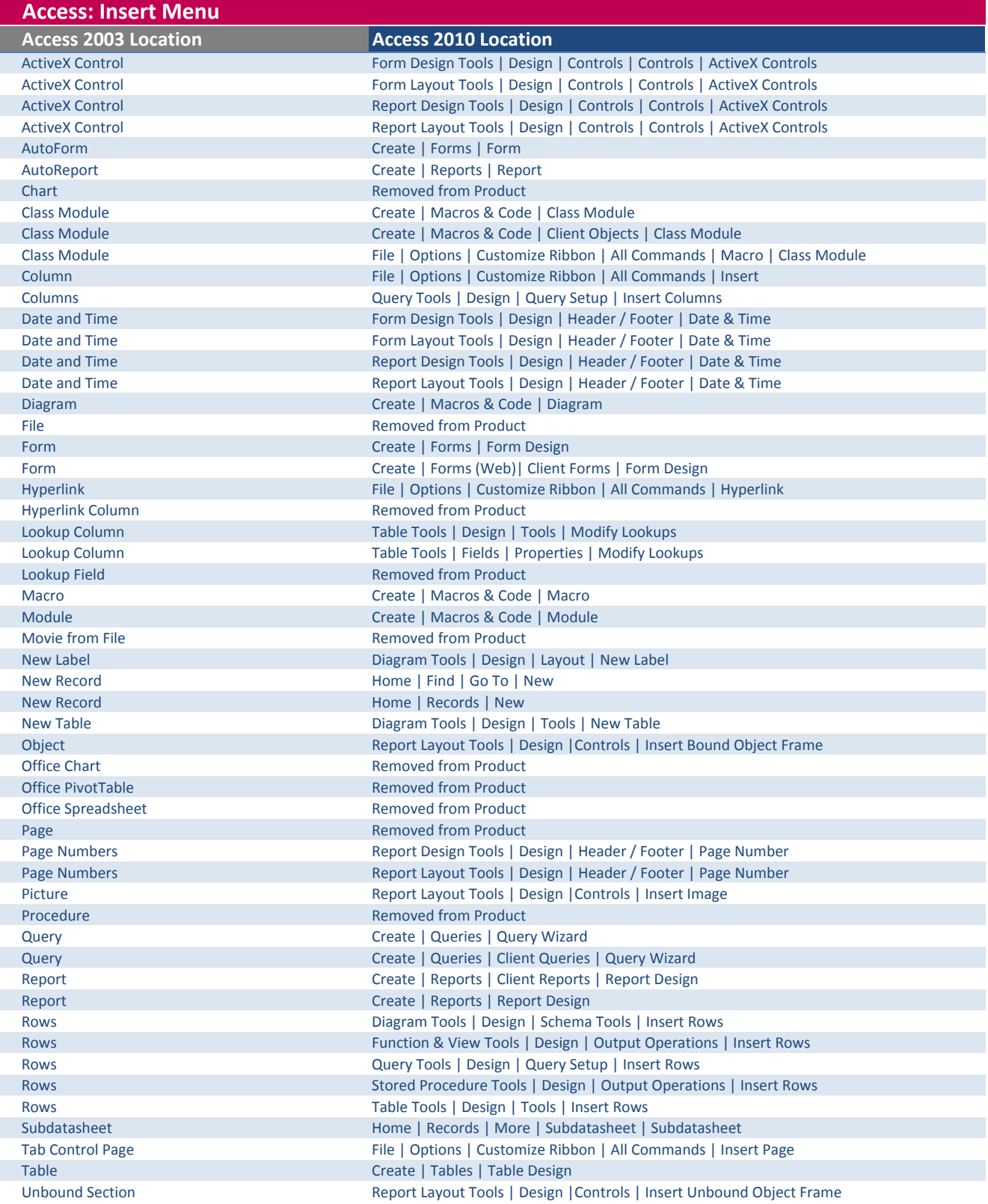

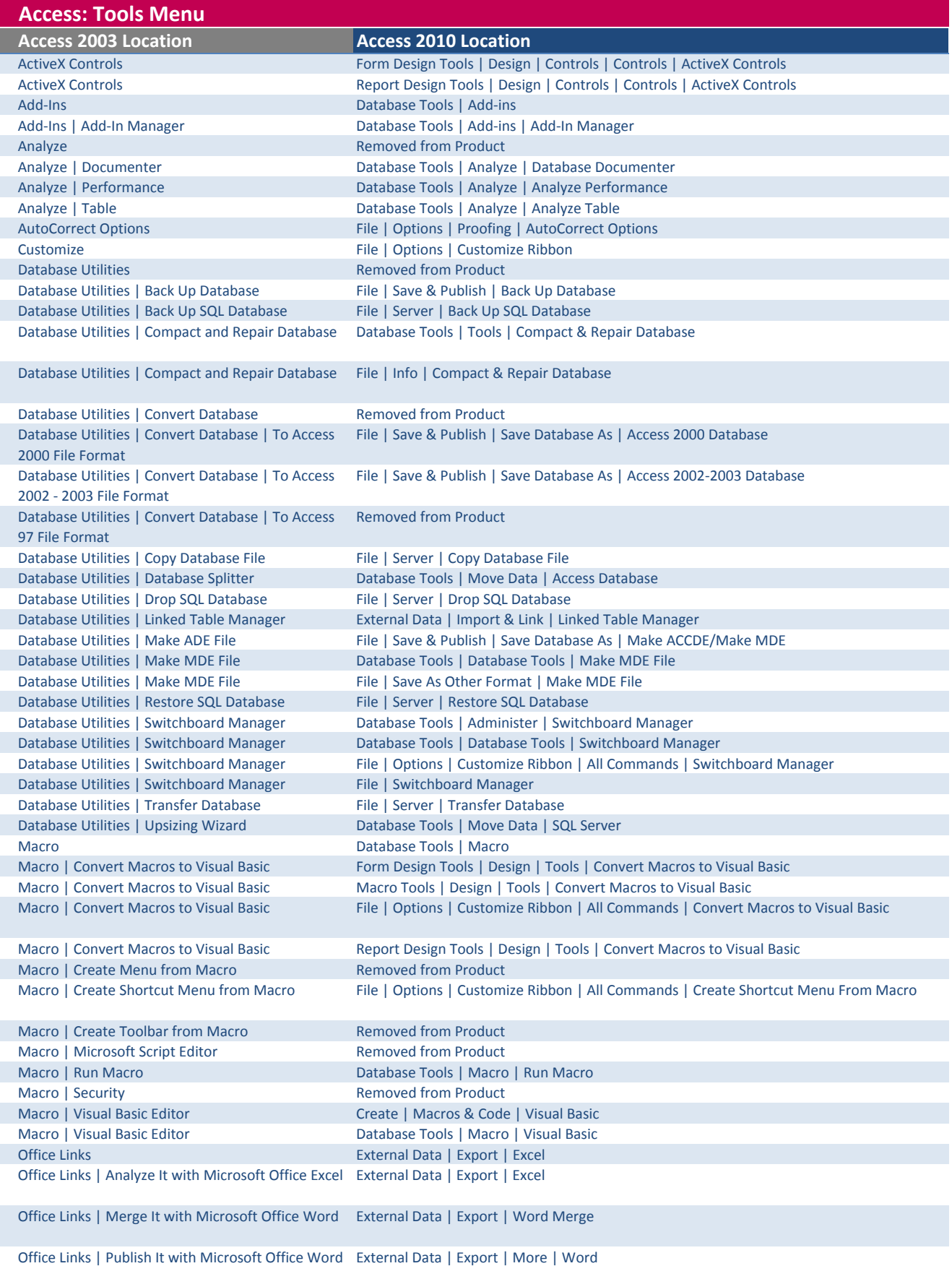

![](_page_11_Picture_194.jpeg)

 $\overline{\phantom{a}}$ 

I

ľ

I

I

I

ľ

I

ľ

ľ

![](_page_12_Picture_202.jpeg)

![](_page_13_Picture_193.jpeg)

![](_page_14_Picture_48.jpeg)

![](_page_15_Picture_45.jpeg)

![](_page_16_Picture_57.jpeg)

![](_page_17_Picture_35.jpeg)

![](_page_18_Picture_251.jpeg)

![](_page_19_Picture_221.jpeg)

![](_page_20_Picture_174.jpeg)

## Access 2003 Location **Access 2010 Location** Apply Filter/Sort **Home | Sort & Filter | Advanced | Apply Filter/Sort** Data Entry File | Options | Customize Ribbon | All Commands | Data Entry Filter Home | Sort & Filter | Filter Filter | Advanced Filter/Sort | North Home | Sort & Filter | Advanced | Advanced Filter/Sort Filter | Filter By Form Home | Sort & Filter | Advanced | Filter By Form Filter | Filter By Selection File | Options | Customize Ribbon | All Commands | Filter By Selection Filter | Filter Excluding Selection File | Options | Customize Ribbon | All Commands | Filter Excluding Selection Filter | Server Filter by Form Home | Sort & Filter | Advanced | Server Filter by Form Maximum Records **Removed from Product** Removed from Product Refresh **Home | Records | Refresh | Refresh** Remove Filter/Sort **Home | Sort & Filter | Advanced | Clear All Filters** Save Record **Home | Records | Save Records | Save Records | Save Records | Save Records | Save Records | Save Records | Save Records | Save Records | Save Records | Save Records | Save Records | Save Records | Save Records** Sort | Ascending by Total PivotChart Tools | Design | Filter & Sort | By Total | Ascending by Total | Ascending by Total | Sort | Descending by Total | PivotChart Tools | Design | Filter & Sort | By Total | Descending by Total Sort | Sort Ascending Home | Sort & Filter | Ascending Sort | Sort Ascending | PivotChart Tools | Design | Filter & Sort | Ascending Sort | Sort Ascending PivotTable Tools | Design | Filter & Sort | Ascending Sort | Sort Descending | Sort & Filter | Descending Sort | Sort Descending | PivotChart Tools | Design | Filter & Sort | Descending Sort | Sort Descending PivotTable Tools | Design | Filter & Sort | Descending Access: Records Menu

![](_page_22_Picture_33.jpeg)

![](_page_23_Picture_53.jpeg)

![](_page_24_Picture_157.jpeg)

![](_page_25_Picture_242.jpeg)

![](_page_26_Picture_259.jpeg)

![](_page_27_Picture_219.jpeg)

![](_page_28_Picture_20.jpeg)

Access 2003 Location **Access 2010 Location** Add to Page Removed from Product

![](_page_29_Picture_59.jpeg)

![](_page_30_Picture_31.jpeg)

![](_page_31_Picture_20.jpeg)

![](_page_32_Picture_19.jpeg)

![](_page_33_Picture_116.jpeg)

![](_page_34_Picture_219.jpeg)

![](_page_35_Picture_19.jpeg)

## Access 2003 Location **Access 2010 Location** Add Table **Diagram Tools | Design | Show/Hide | Add Table** Copy Home | Clipboard | Copy Cut **Home | Clipboard | Cut** Database Window **Replaced by the Navigation Pane** Delete Rows Diagram Tools | Design | Schema Tools | Delete Rows Hide Table **Diagram Tools | Design | Show/Hide | Hide Table** Microsoft Office Access Help Upper Ribbon | Help New Object New Object Replaced by the Create tab on the ribbon Paste **Home | Clipboard | Paste** Primary Key Diagram Tools | Design | Tools | Primary Key Print File | Print | Print | Print | Print | Print | Print | Print | Print | Print | Print | Print | Print | P Properties Diagram Tools | Design | Tools | Property Sheet Rows Diagram Tools | Design | Schema Tools | Insert Rows Save File | Save Table Modes Dropdown Diagram Tools | Design | Show/Hide | Table Modes Undo Quick Access Toolbar | Undo Zoom Modes Drop-down menu Removed from Product Access: Diagram Design Toolbar

![](_page_37_Picture_31.jpeg)

Access: Field List Toolbar

Access 2003 Location **Access 2010 Location** 

Field List Pane **File | Options | Customize Ribbon | All Commands | Field List** 

![](_page_39_Picture_111.jpeg)

![](_page_40_Picture_16.jpeg)

![](_page_41_Picture_232.jpeg)

![](_page_42_Picture_227.jpeg)

![](_page_43_Picture_104.jpeg)

![](_page_44_Picture_22.jpeg)

![](_page_45_Picture_30.jpeg)

![](_page_46_Picture_112.jpeg)

I

![](_page_47_Picture_45.jpeg)

![](_page_48_Picture_148.jpeg)

![](_page_49_Picture_54.jpeg)

## Access: Print Preview Toolbar

![](_page_50_Picture_71.jpeg)

![](_page_51_Picture_107.jpeg)

![](_page_52_Picture_109.jpeg)

![](_page_53_Picture_87.jpeg)

![](_page_54_Picture_148.jpeg)

![](_page_55_Picture_45.jpeg)

![](_page_56_Picture_31.jpeg)

![](_page_57_Picture_109.jpeg)

![](_page_58_Picture_124.jpeg)

![](_page_59_Picture_73.jpeg)

![](_page_60_Picture_107.jpeg)

![](_page_61_Picture_16.jpeg)

![](_page_62_Picture_13.jpeg)

![](_page_63_Picture_264.jpeg)

![](_page_64_Picture_118.jpeg)

![](_page_65_Picture_57.jpeg)

![](_page_66_Picture_99.jpeg)

![](_page_67_Picture_85.jpeg)